## Rees Presidio "On the Go" Web Browser

## **Inhibiting an Alarm Condition**

- 1. To access the Rees system, you must be on the Cleveland Clinic network (either onsite or VPN). Type in your URL into the bar at the top of any web browser. i.e. <a href="http://cc-clrees57">http://cc-clrees57</a> (Pharmacy).
- 2. Log in to the Rees system with your department's user name and password.

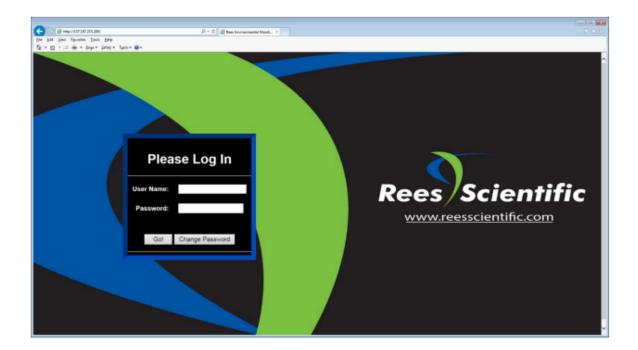

3. Click on input in alarm.

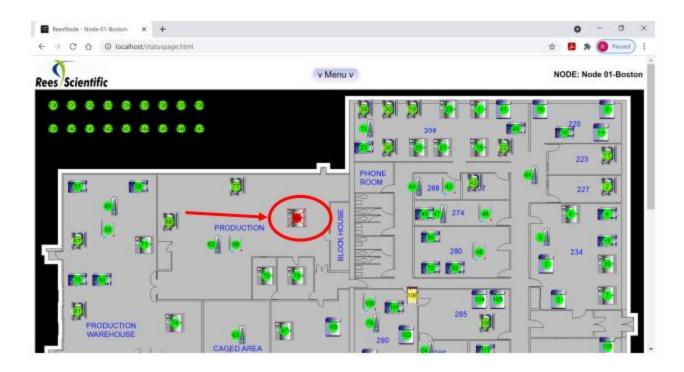

4. The following window will be displayed. Click "Manage alarm" icon

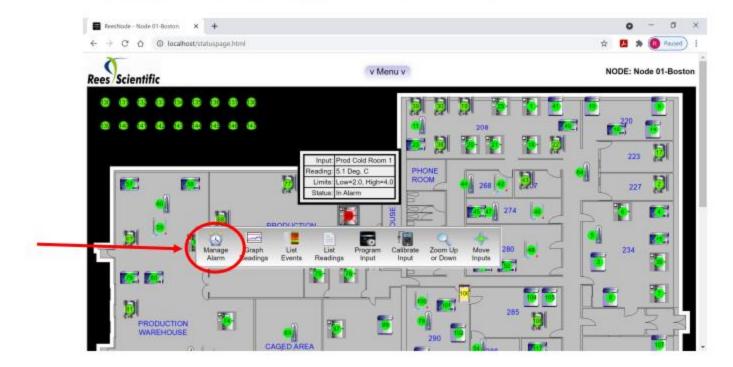

Select duration from menu to inhibit alarm. Then enter your User name and password.

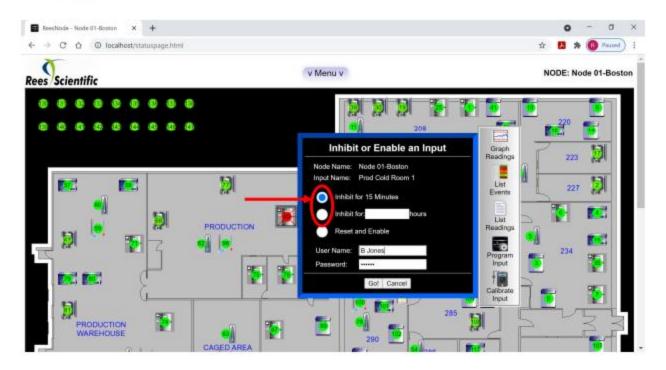

6. Input icon will turn yellow indicating input was inhibited for xxxx time.

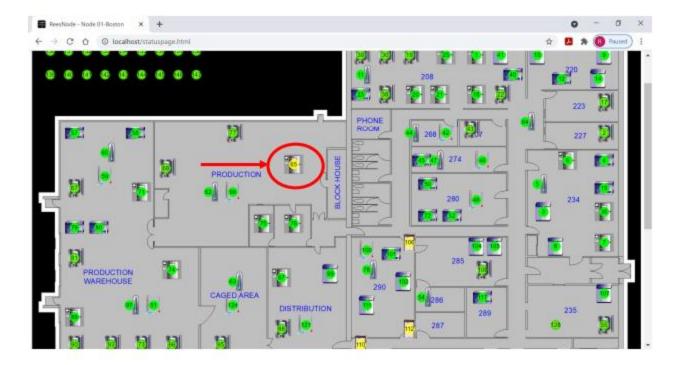

7. Click on inhibited input and it will show when the alarm will re-activate.

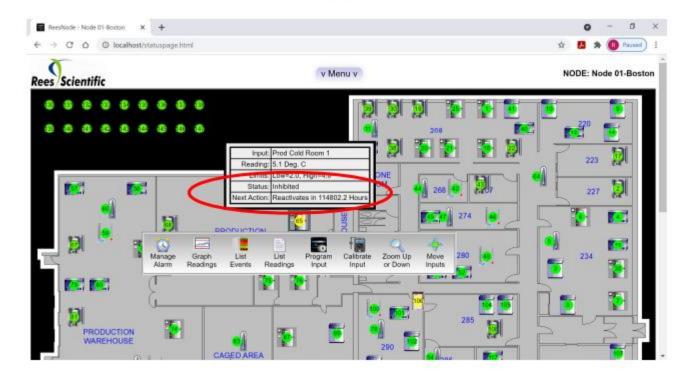